# 「はがき作家 16 Free」による宛名書き法

### 2022.12.04 IT ふたば会 水島講座

「はがき作家」は無料で、初心者でも簡単に使えるソフトです。はがき裏面も作成できますが、 ここではあて名書きの方法を解説します。

#### 1. 「はがき作家」を起動します。

(1)デスクトップにある「はがき作家あてな 16 Free」ア イコンをダブルクリックし→「はがき作家あてな」画 面を立ち上げます。

はがき作家 あてな 16

重点操作 用紙の設定 差出人の設定 住所録の作成 印刷の実行

(2)「用紙設定」・「差出人設定」・「住所録カード」・「住所録一覧」・「宛名 印刷」のボタンの位置を確認します。

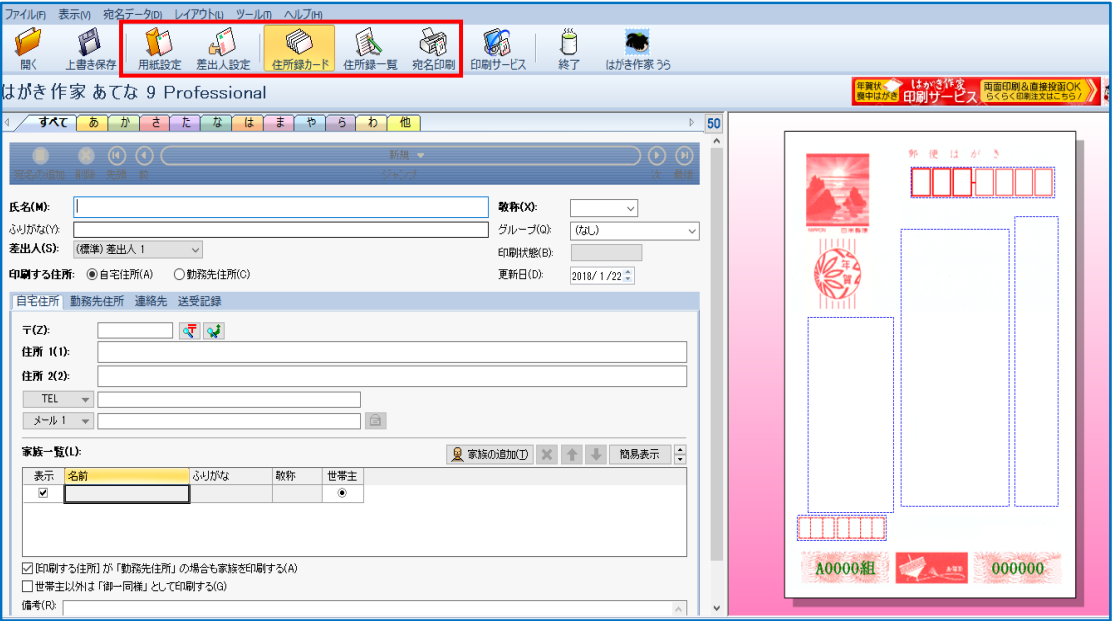

#### 2. 用紙の設定

- (1)最初に、はがきの種類を選択します。 「用紙設定」ボタン→「種類」右の▼①を クリックして「はがき」を選択→「年賀は がき」②を選択します。
	- ※選択すると右欄に、選択したはがき の状態(プレビュー)が表示されま す。
	- ※「喪中はがき」、「普通はがき」、「暑 中見舞いはがき」が選択でき、それ 以外は、有料版で使用できます
- (2)印刷の「向き」は「縦書き」3→「差出 人」は「表示する」④を選択→「OK」<mark>⑤</mark>。

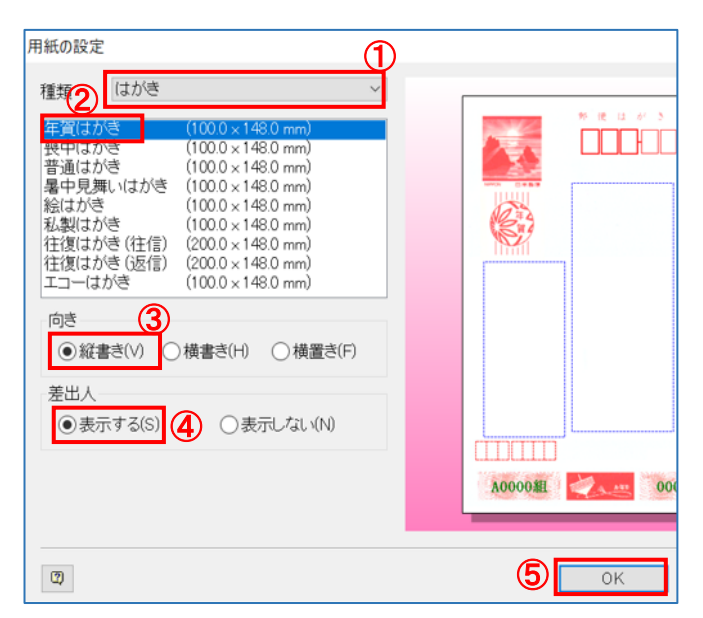

# 3. 差出人の設定

差出人を本人名と夫婦連名の 2 種類設定します。

- (1)差出人を本人名とする設定
	- i. 「差出人設定」ボタンをクリック→最初に入力す る場合は、「変更」をクリックします。

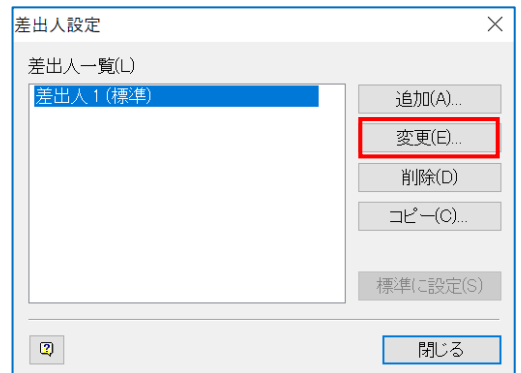

ii. 入力方法

「設定名」は「本人」①・「名前」は各自の名前②を入力します。

※苗字と名前の間は、必ずスペースを空けること(パソコンはこれにより苗字と名前を判 断します。)

「〒」は各自の郵便番号3を入力→自動的に住所が表示されるので Enter は押さないで 番地④を追加入力(以後同様)→Enter を 1 回→[OK]➄→差出人設定画面に戻ります。

今回は「水島 太郎」、「〒712-8055」、番地「1-2-3」を例として入力します。(右側のプ レビュー画面で確認します。)

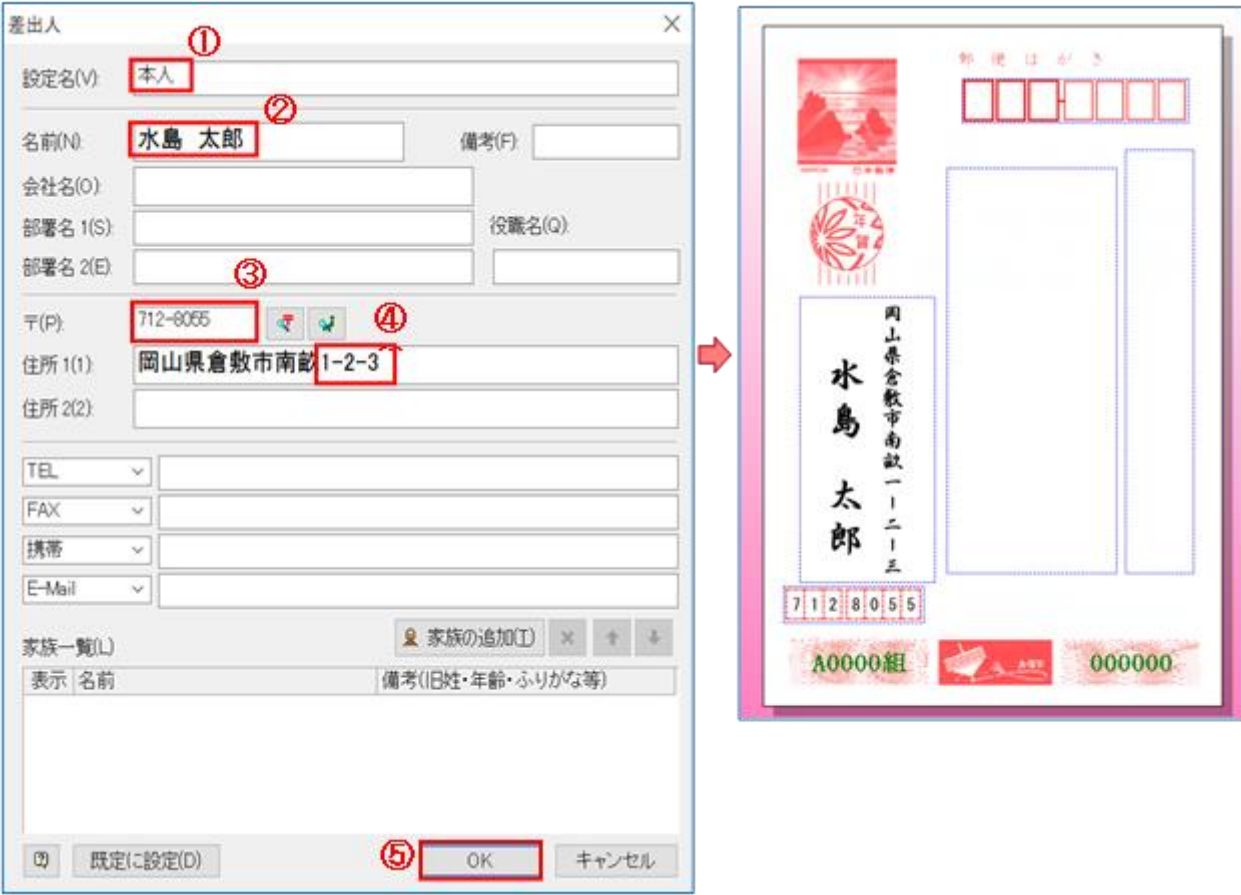

(2)差出人を夫婦連名で出す場合

i. 「差出人設定」画面で「追加」①をクリックします。

ii. 入力方法

「設定名」は夫婦②、「名前」「〒」各自の名前、番号で入力し番地を追加入力→「家族の 追加」③をクリック「家族一覧」の「名前」欄に配偶者の名前④を入力→Enter を 2 回→ 「OK」⑤→差出人設定画面に戻るので、「閉じる」をクリックします。

今回は「水島 太郎」、〒「712-8055」、番地「1-2-3」を入力し「家族一覧」の「名前」欄に 「花子」と入力します。

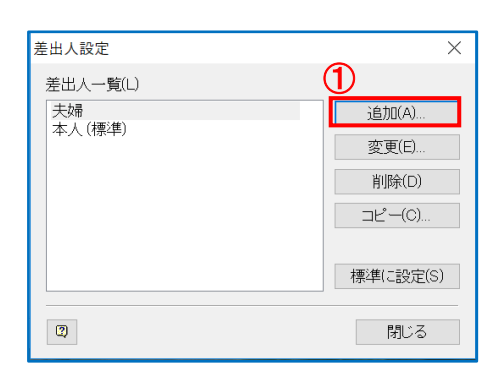

iii. 「はがき作家あてな」画面に戻るので→ 「差出人」項の▼クリックで、「夫婦」6 を選択すると、プレビュウ画面が夫婦連 名となります。

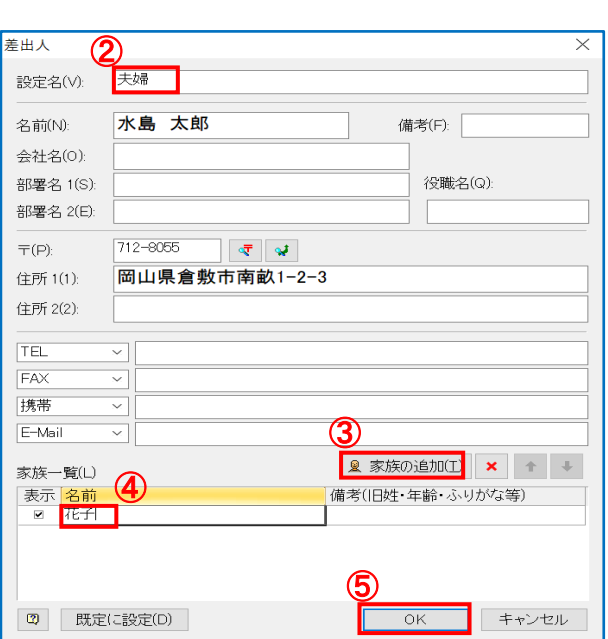

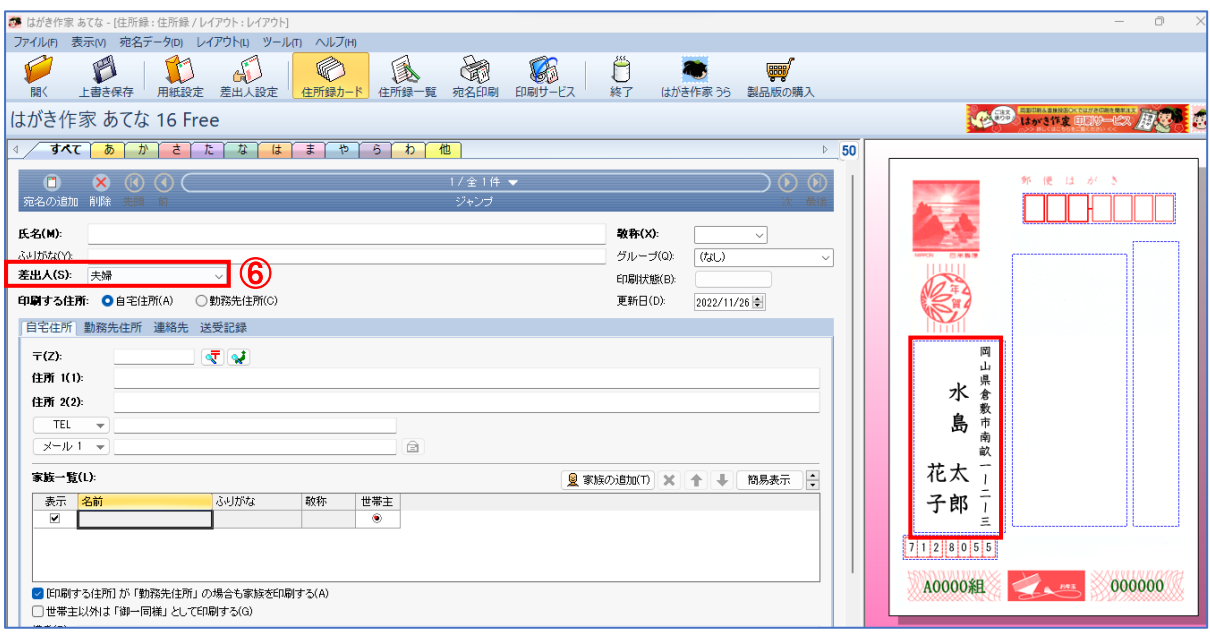

# 4. 住所録の作成

(1)「住所録カード」ボタン①をクリックし→下記のように入力します。 「氏名」:「青木 一郎」② 、「敬称」:「様」③ 、「差出人」:「夫婦」④を選択 「グループ」:「親戚」➄を選択、「〒」:「263-0051」⑥を入力し、番地「11-11」⑦を追加 「家族一覧」の「家族の追加」ボタン8をクリック→「良子」⑨と名前欄に追加 →「Enter」→「Enter」

右のプレビュー欄で全体を確認します。

![](_page_3_Picture_110.jpeg)

(2)住所録カードに宛名を追加します。

「宛名の追加」①ボタンをクリック→(1)と同様に各項目を下記のように入力します。 「氏名」:「石井 豊」②、「差出人」:「(標準)本人」③を選択、「敬称」:「先生」④を選択、「グ ループ」:「会社」(5)を選択、「〒⊥:「710-0026」(6)を入力し、「232-3」(7)を追加→「Enter」 右のプレビュー欄で全体を確認します。

![](_page_3_Picture_111.jpeg)

(3)同様にして、必要なあて名をすべて追加します。(ここでは、2 名だけで実施します。)

- 5. 作成した住所録データを保存します。
	- (1)「住所録一覧」(1)ボタンをクリックし、入力したデータを一覧②で確認します。

![](_page_4_Picture_98.jpeg)

(2)「メニューバー」の「ファイル」①クリック→「住所録ファイル」②→「住所録ファイルを名前を付 けて保存」③クリック

![](_page_4_Picture_99.jpeg)

(2)「名前を付けて保存」ウィンドウが開きます。

保存場所は、「デスクトップ」(1)→「221204 教材」②をダブルクリック→「住所録」③をダブ ルクリック→ファイル名に「太郎2」 (4)と入力→「ファイルの種類」が「はがき作家 住所録フ ァイル(\*hwa)」⑤となっていることを確認し→「保存」⑥をクリックします。

![](_page_4_Picture_7.jpeg)

(3)はき作家ソフトを閉じる→「レイアウト変更を保持しますか?」画面が出た場合は→「いいえ」 を選択します。

 $\rightarrow$   $\sim$   $\uparrow$ 

- (4)デスクトップの「221204 教材」フォルダ→ 「住所録」フォルダに「太郎2.hwa」アイ コンができているのを確認します。
- (5)「太郎2.hwa」アイコンをダブルクリック→ 「住所録ー覧」ボタンをクリック→住所 録が保存されていることを確認し→閉じます。

![](_page_5_Picture_3.jpeg)

■ > デスクトップ > 221204教材 > 住所録

#### 6.はがきに宛名を印刷する

- (1)デスクトップにある「はがき作家 あてな 16」アイコンをダブルクリック →前回に使用した住 所録ファイル「太郎2.hwa」が自動的に開きます。
- (2)今回は、作成済の住所録データを使用します。このため、「ファイル」①→「住所録ファイル」 2→「住所録ファイルを開く」③をクリックします。

![](_page_5_Picture_133.jpeg)

「ファイルの場所」を左欄から「デスクトップ」④とし、「221204 教材」⑤フォルダ→「住所録」 ⑥フォルダ→「太郎 1.hwa」⑦をクリックで開きます。

![](_page_5_Figure_9.jpeg)

(3)「住所録一覧」をクリック

項目名が、「印刷状態」、「氏名」、「ふりがな」、「敬称」、「名前(家族 1)」、「グループ」、「差 出人」、「〒」、「住所1」の順に9項目(1)が表示されているのを確認します。

※ 9項目の右の方が見えない場合は、項目の境目 をポイントし→マウスポインタが両向き矢印②とな った状態でダブルクリックすると、列幅が自動的に

![](_page_6_Picture_102.jpeg)

調整されます。また、プレビューとの境でマウスポインタが両向き矢印の状態で右にドラッ グし、プレビューを小さくすることでも対応できます。

![](_page_6_Picture_103.jpeg)

※項目名が、異なっている場合、該当項目がない場合

ⅰ.「氏名」①の項目名の中で右クリック→「表 示項目の設定」(2)をクリック

![](_page_6_Picture_104.jpeg)

ⅱ.「印刷状態」、「氏名」、「ふりがな」、「敬称」、 「名前(家族 1)」、「グループ」、「差出人」、 「〒」、「住所1」の順に 9 項目(3)にチェックを残 し、他の項目名のチェックは全部外す→不要な 項目が間に入っている場合は、不要な項目名 をクリック→右欄の「上へ」「下へ」④ボタンをク リックして、上図のような順序に並ぶように移 動させ→「OK」⑤をクリックします。

![](_page_6_Picture_105.jpeg)

ⅲ.個人の詳細を確認したい場合→確認したい人の氏名(ここでは「石井 豊」)をクリック →「住所録カード」ボタンをクリックで→「石井 豊」の記載内容を確認できます。また、右 側に表示されるプレビューでも確認できます。

ⅳ.再度「住所録一覧」ボタンをクリックし「住所録一覧」を表示させておきます。

(4)「ふりがな」による並べ替え

「ふりがな▲」をクリック→「ふりがな▲」をクリックするたびに、昇順(あ~)、降順(ん~)に並び 変わる→最後は、昇順の状態になるようにクリックしておきます→

「あおき いちろう」が TOP に来ています。

![](_page_7_Picture_78.jpeg)

(5)印刷する宛名を指定する

「青木一郎」の「印刷状態」の項目欄の「印刷済」部分をクリック→クリックするごとに「空白」 →「印刷する」→「印刷済」→「空白」と変わるので、印刷する人の欄だけを「印刷する」と表示 させておきます。

※年賀状の場合、喪中などの方はここで「空白」にしておきます。

![](_page_7_Picture_79.jpeg)

(6)宛名を印刷する

- Ⅰ.「宛名印刷」①ボタンをクリックします。
- ii.「印刷範囲」欄の「すべての[印刷する]にした宛名データ(S)(6件)」2にチェック
- iii.「記録」欄の「宛名データの印刷状態を[印刷済]にする(E)」③にチェック
- iv. プリンターを接続→必要枚数のはがきをセットする→「印刷を実行(P)」 (4)をクリックしま す。

![](_page_8_Picture_78.jpeg)

(7)印刷実行の確認ウィンドウが表示される→「すべて印刷」をクリックします。

![](_page_8_Picture_79.jpeg)

# (8)印刷終了後の確認

「住所録一覧」ボタンをクリック→ 印刷した人の「印刷状態」の欄が 「印刷済」になっていることを確認 します。

(9)「上書き保存」①ボタンをクリックする→「ファイル」②→「はがき作家の終了」③クリックで閉 じます。

![](_page_9_Picture_1.jpeg)

![](_page_9_Picture_30.jpeg)

2022.11.27 荒木作成